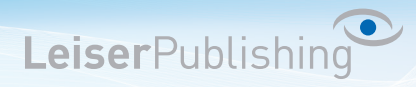

## **Einrichten E-Mailprogramm Outlook 2007**

Die benötigten Angaben sind:

- Email Adresse
- Benutzername
- Posteingangsserver
- Postausgangsserver
- 1. Öffnen Sie in der Menüleiste unter *Extras* die *Kontoeinstellungen...* .

Outlook Heute - Microsoft Outlook : Datei Bearbeiten Ansicht Wechseln zu Egtras Aktionen ? Senden/Empfangen Sa Neu v @ 3 Senden/Empfangen  $\cdot$  G Sofortsuche **E-Mail**  $\ll$ er - Out [1] Adressbuch... Strg+Umschalt+B Favoritenordner  $\boldsymbol{\check{\times}}$ qust 200 Regeln und Benachrichtigungen... Ø3. E-Mail-Ordner  $\hat{\mathbf{x}}$ Postfach aufräumen... Alle E-Mail-Elemente ٠ Ordner "Gelöschte Objekte" leeren **Digit Postfach** Entwürfe Eormulare þ Gelöschte Objekte Gesendete Objekte Makro ¥ Junk-E-Mail Kontoeinstellungen... Postausgang Posteingang Vertrauensstellungsgenter... RSS-Feeds Anpassen... **B** Suchordner Optionen... **Run AVG Liser Interface** 

2. Klicken Sie auf *Neu...* .

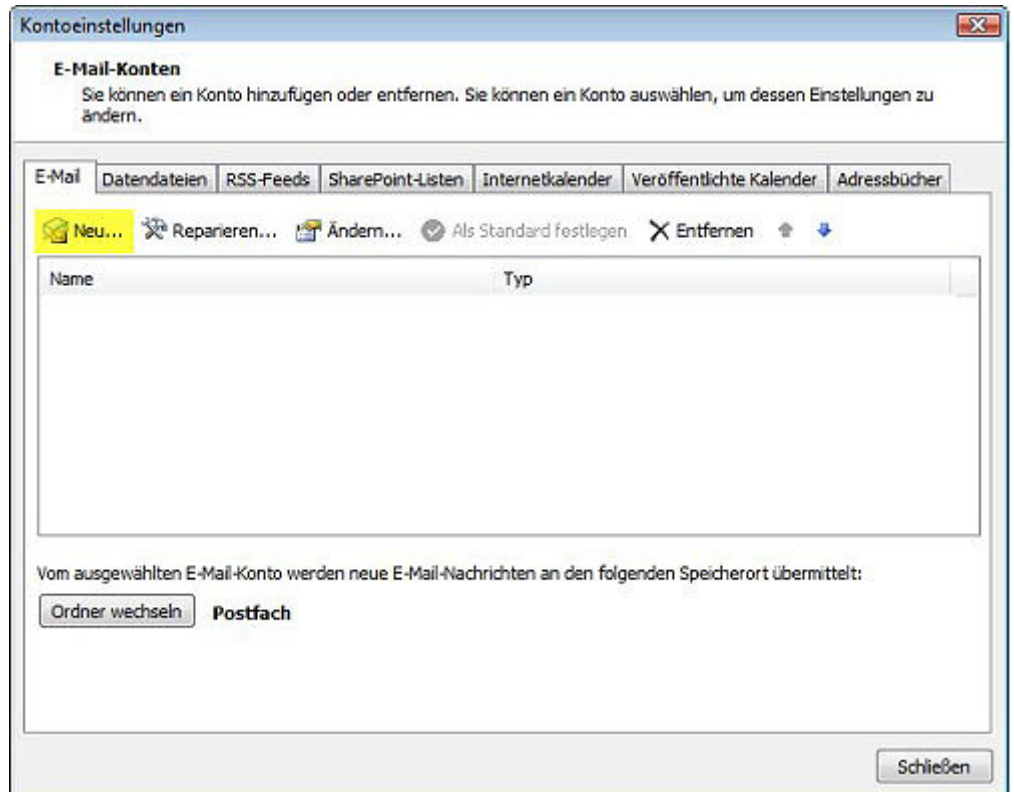

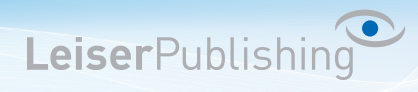

3. Wählen Sie *Microsoft Exchange, POP3, IMAP oder HTTP*.

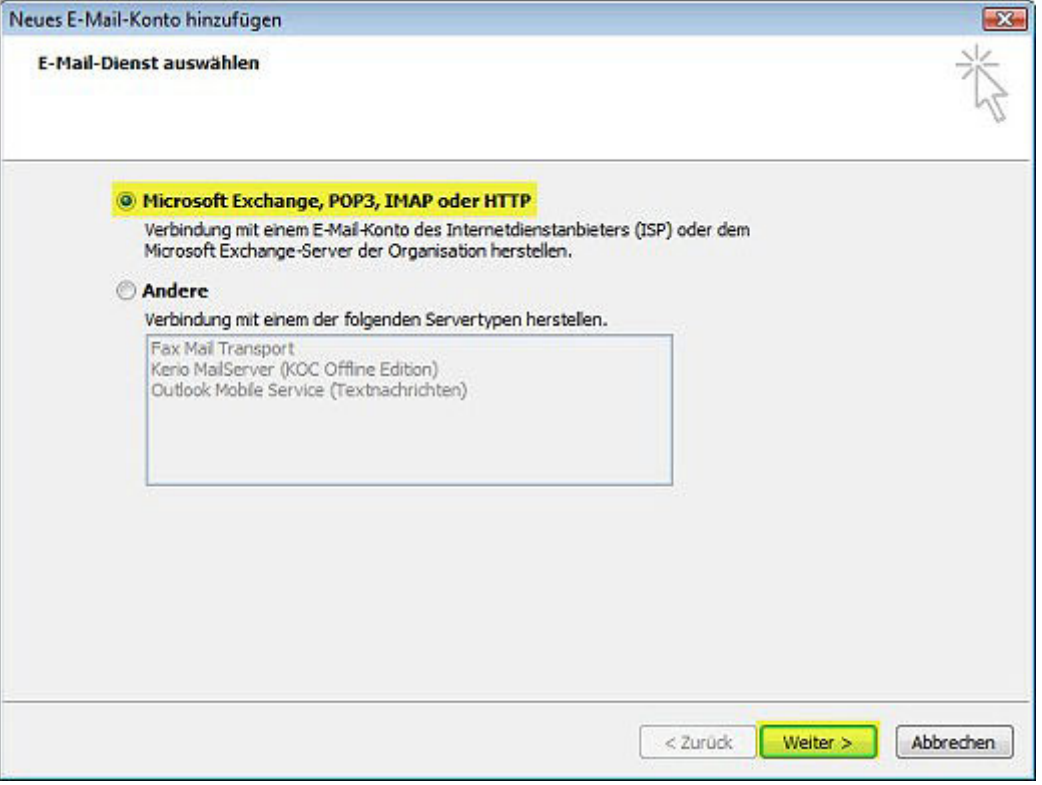

4. Aktiveren Sie *Servereinstellungen oder zusätzliche Servertypen manuell konfigurieren*.

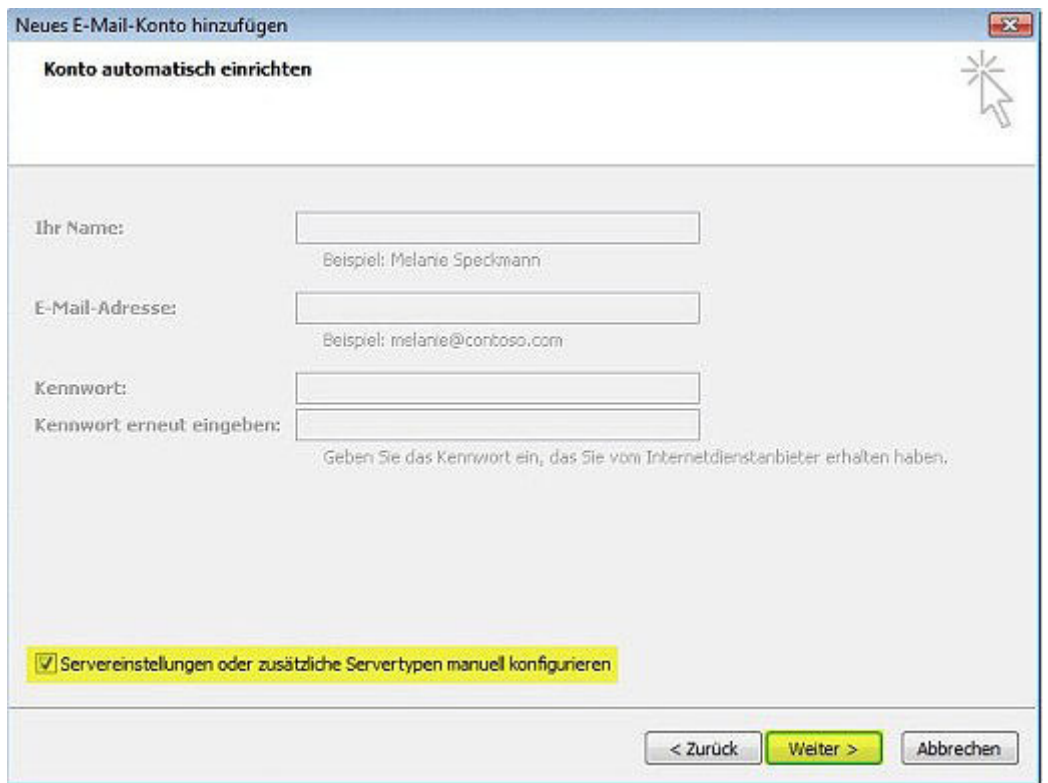

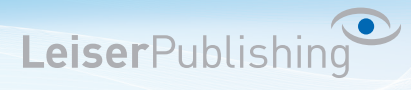

5. Wählen Sie *Internet-E-Mail*.

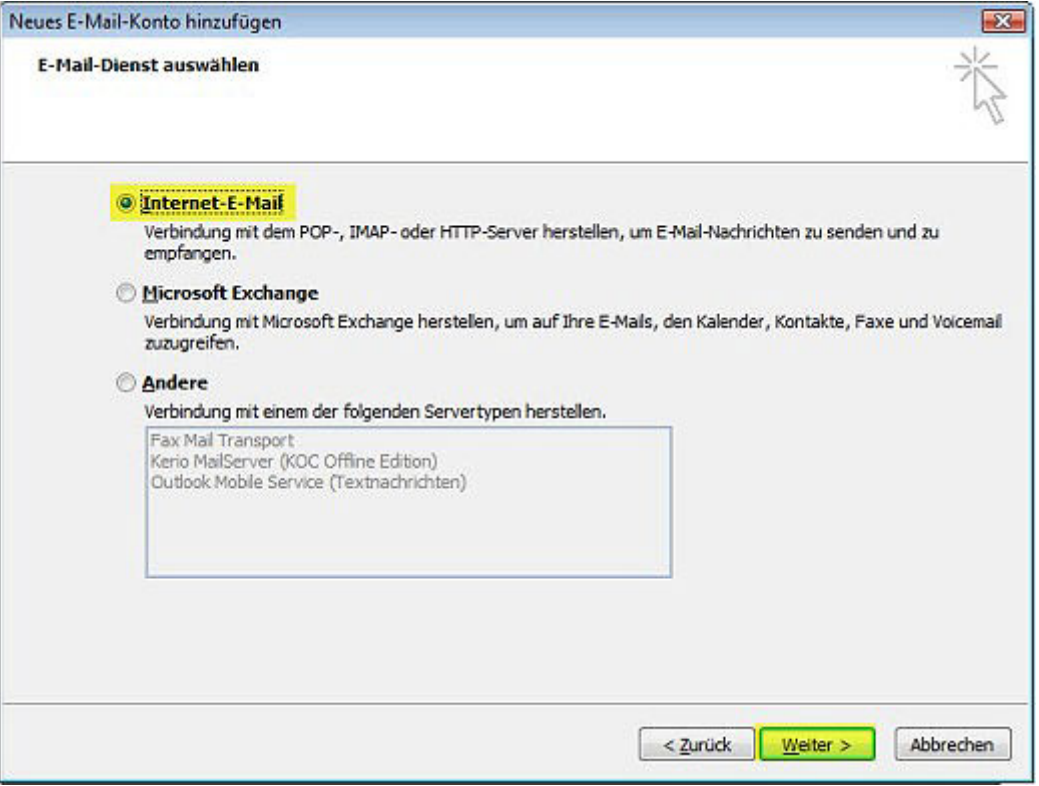

6. Wählen Sie IMAP und geben Sie Ihre Benutzerangaben an. Klicken Sie anschliessend auf *Weitere Einstellungen...* .

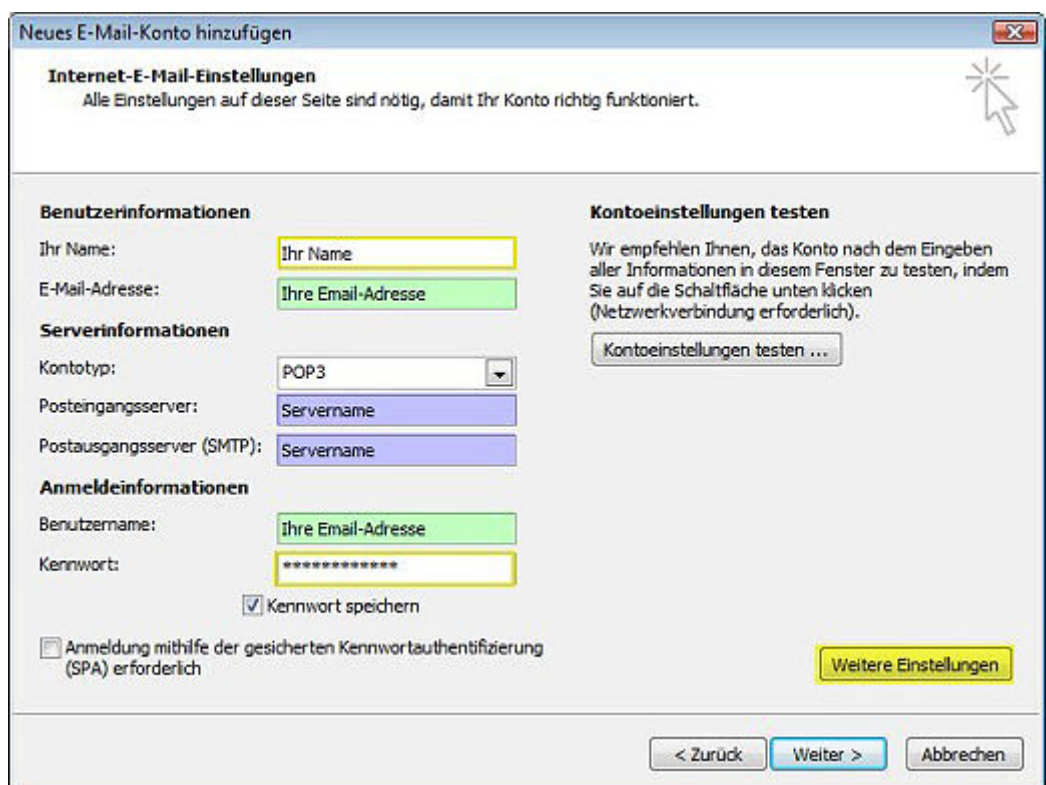

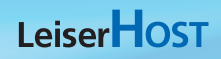

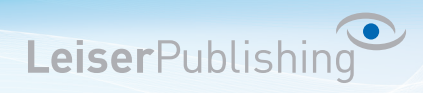

7. Im Registerblatt *Postausgangsserver* aktiveren Sie *Der Postausgangsserver (SMTP) erfordert Authentifizierung*.

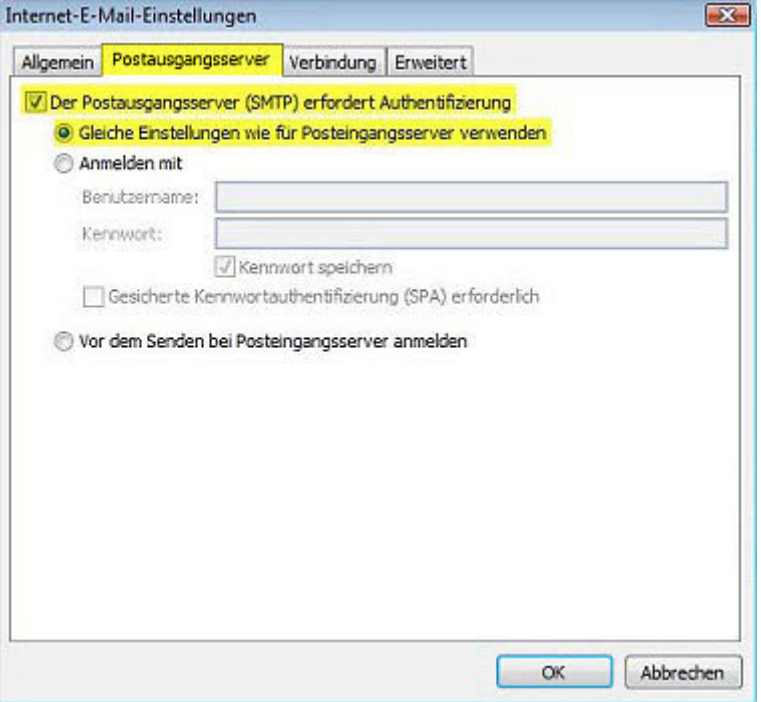

8. Im Registerblatt *Erweitert* wählen Sie bei *Verwenden Sie den folgenden verschlüsselten Verbindungstyp: SSL* und geben Sie beim *Postausgangsserver (SMTP)* den *Port 465* ein.

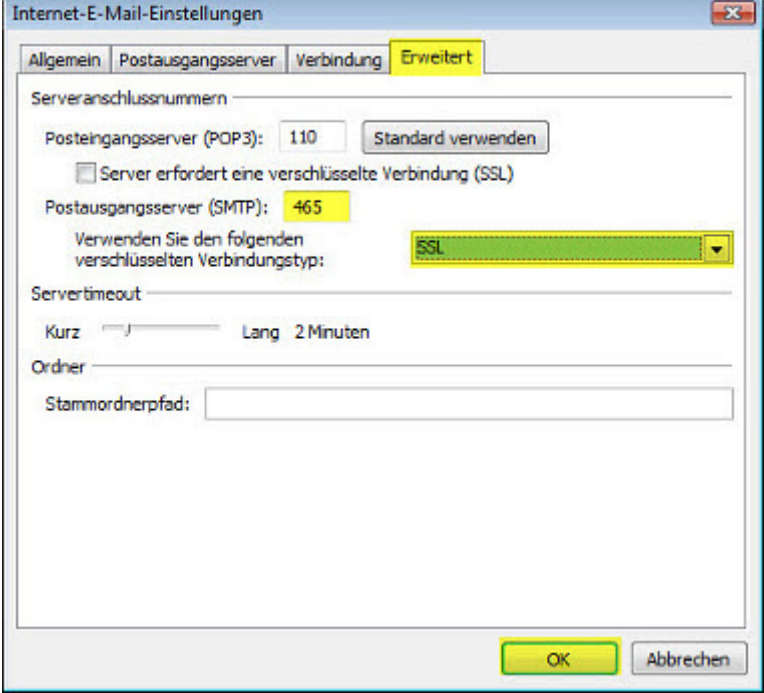

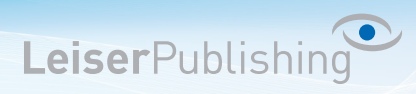

9. Überprüfen Sie Ihre Kontoeinstellungen, indem Sie auf *Kontoeinstellungen testen...* klicken.

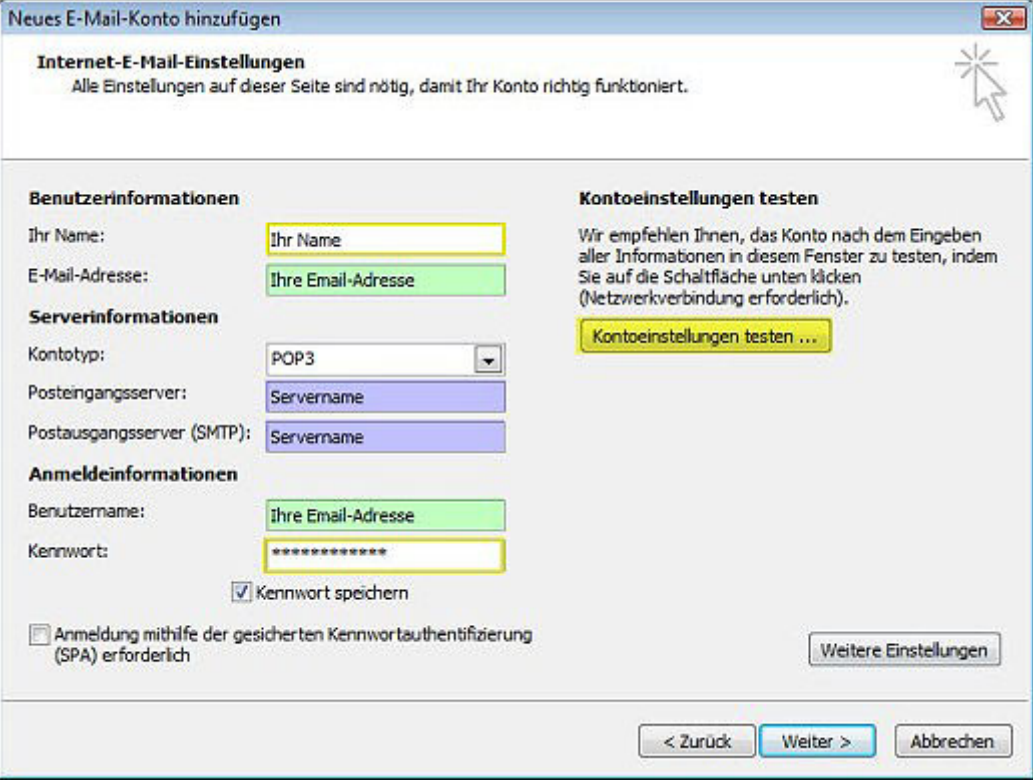

10. Ist der Test erfolgreich, können Sie mit OK und Fertigstellen die Einstellungen beenden. Das neue Konto ist nun eingerichtet.